#### **Contents**

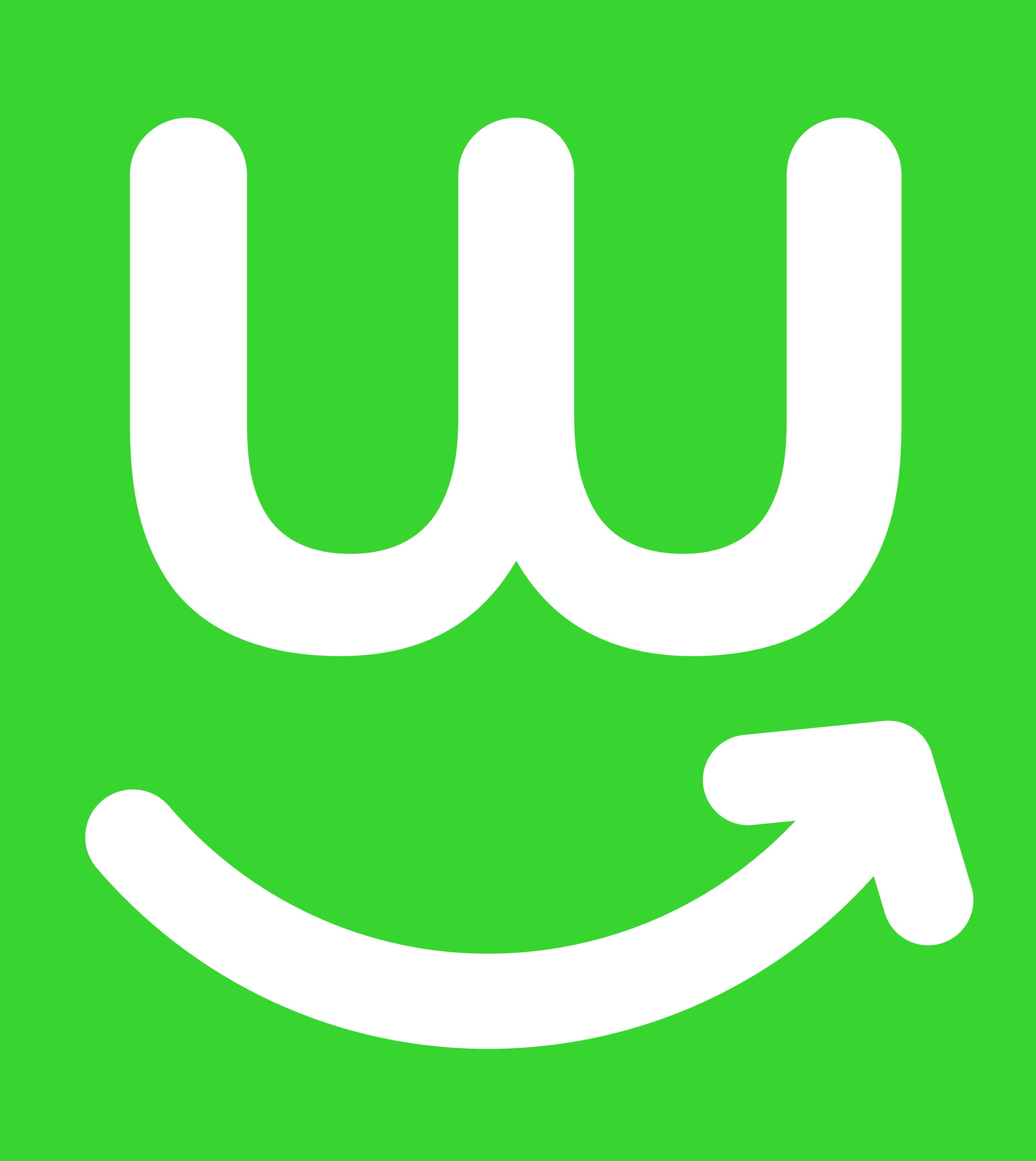

### **Guide to editing your templates**

**[Editing a Microsoft Word template](#page-2-0) [3](#page-2-0)**

**[Editing a Google Doc template](#page-6-0) [7](#page-6-0)**

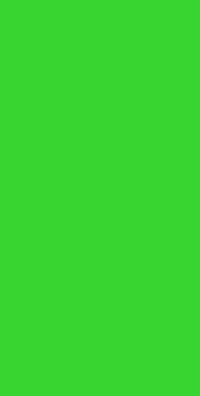

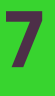

**[Appliable logo types](#page-1-0) [2](#page-1-0)**

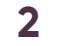

<span id="page-1-0"></span>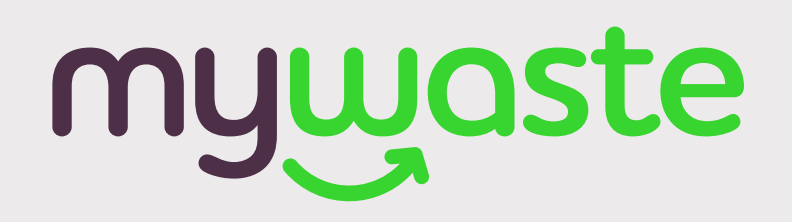

**For optimal printing results, it's best to use a high quality image of 300DPI (this is the amount of pixels per inch) or a vector graphic.** 

**Incase high resolution images are unavailable, the next viable option may be a 72DPI image.** 

**Examples are shown below.** 

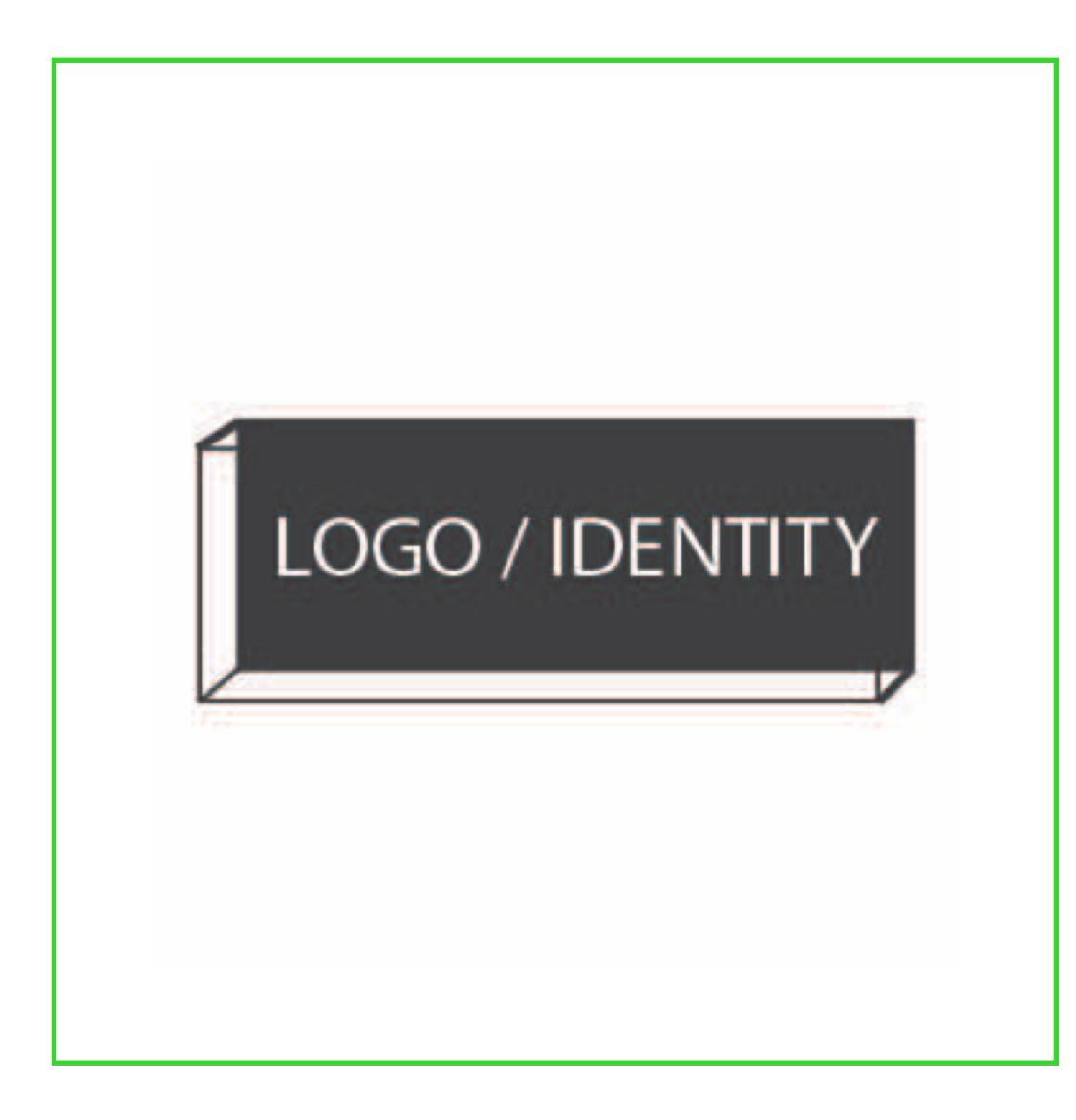

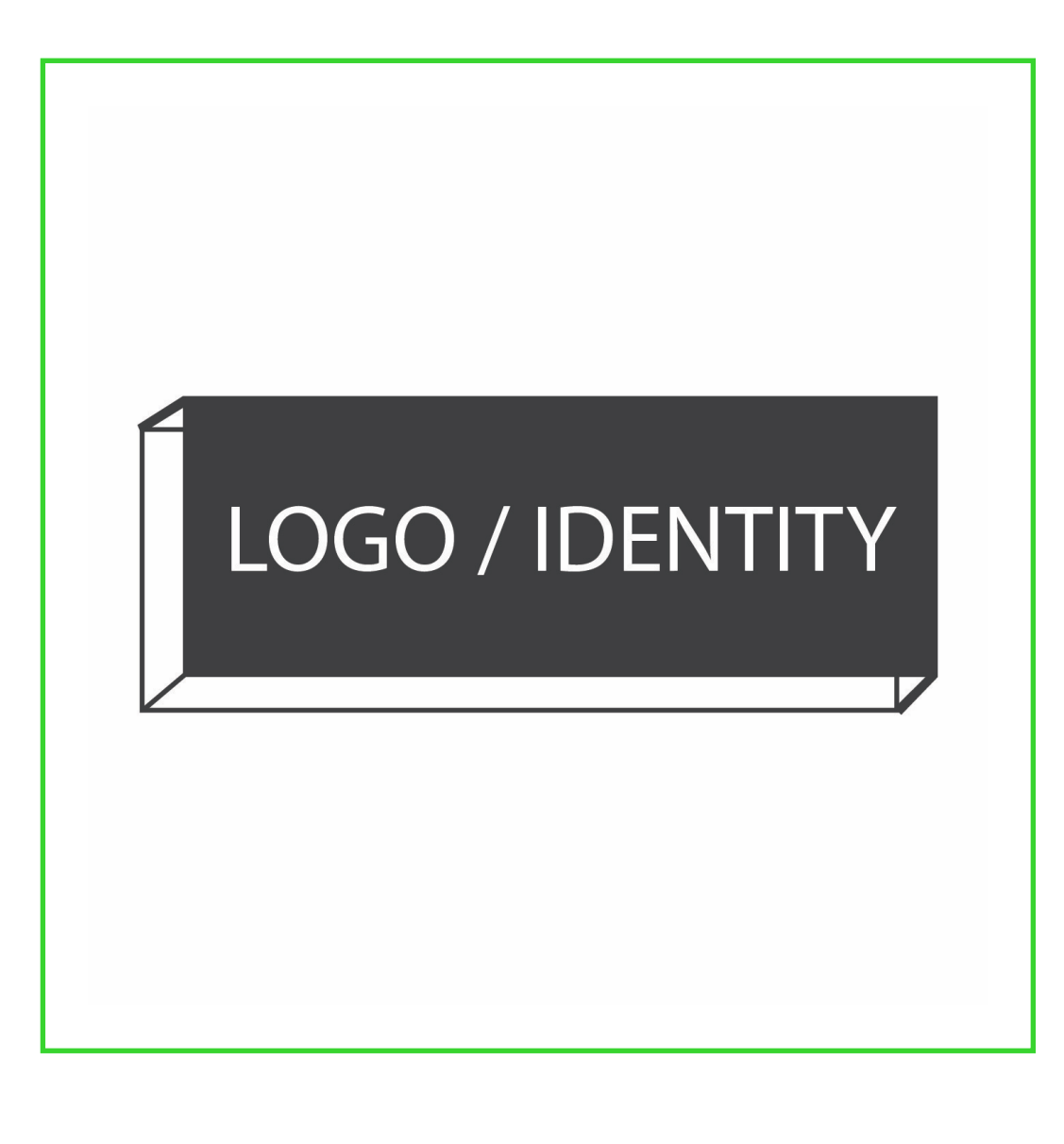

**Example of a 72DPI Example of a 300 DPI image**. **This is best practise for printing.**

**Example of a vector. This can come in a PDF, SVG, or EPS format. This is also best practise for printing.** 

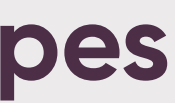

#### **Applicable logo types**

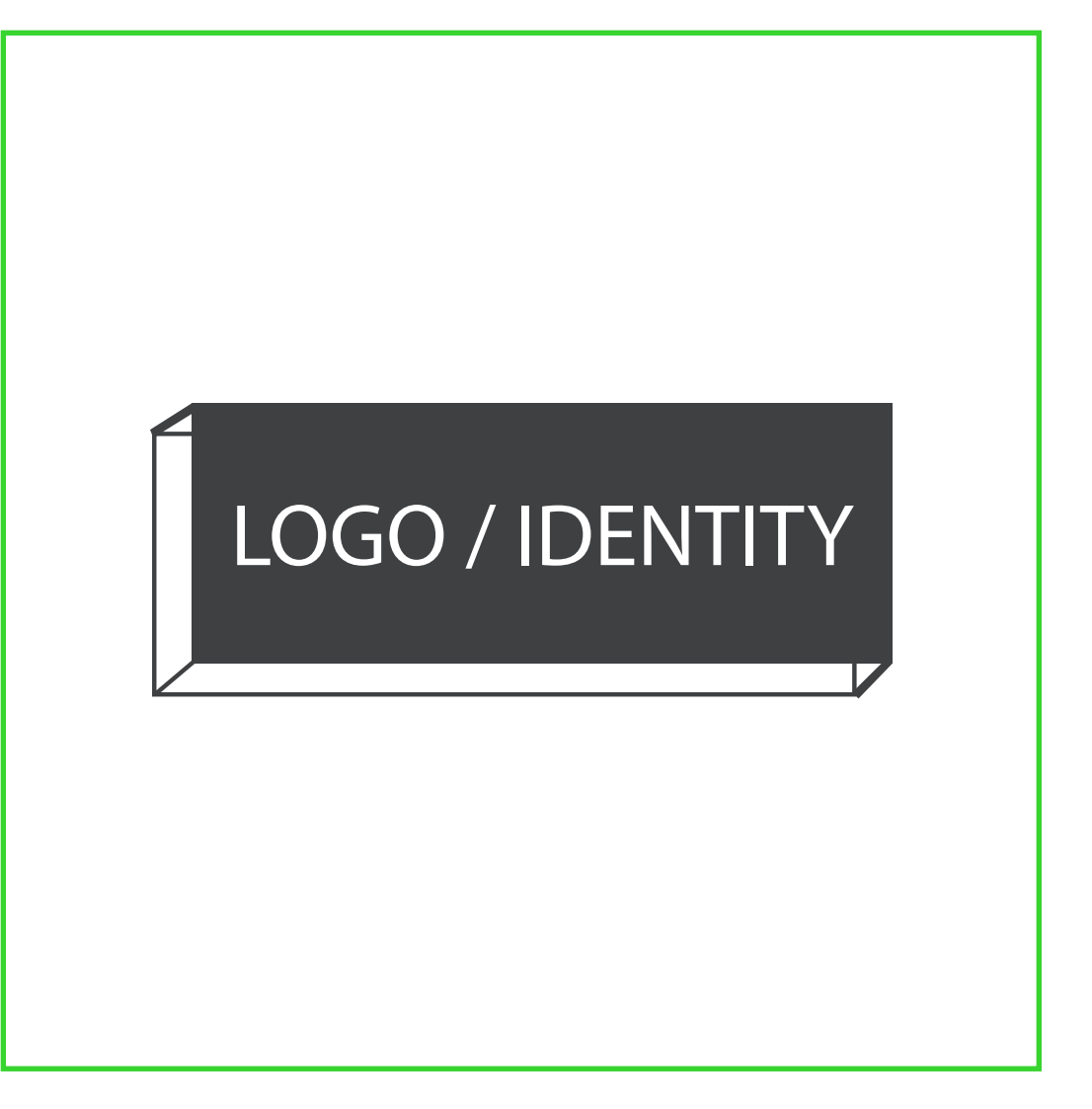

<span id="page-2-0"></span>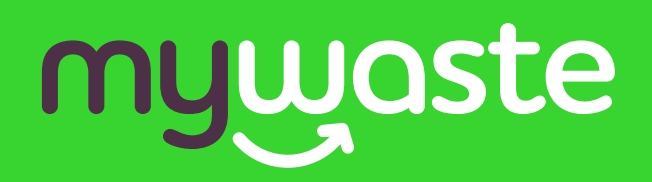

Your guide to editing a Microsoft Word template

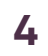

# myugste

**This document has been set up so you can get straight to printing. Please refrain from adjusting the position of the background image.**

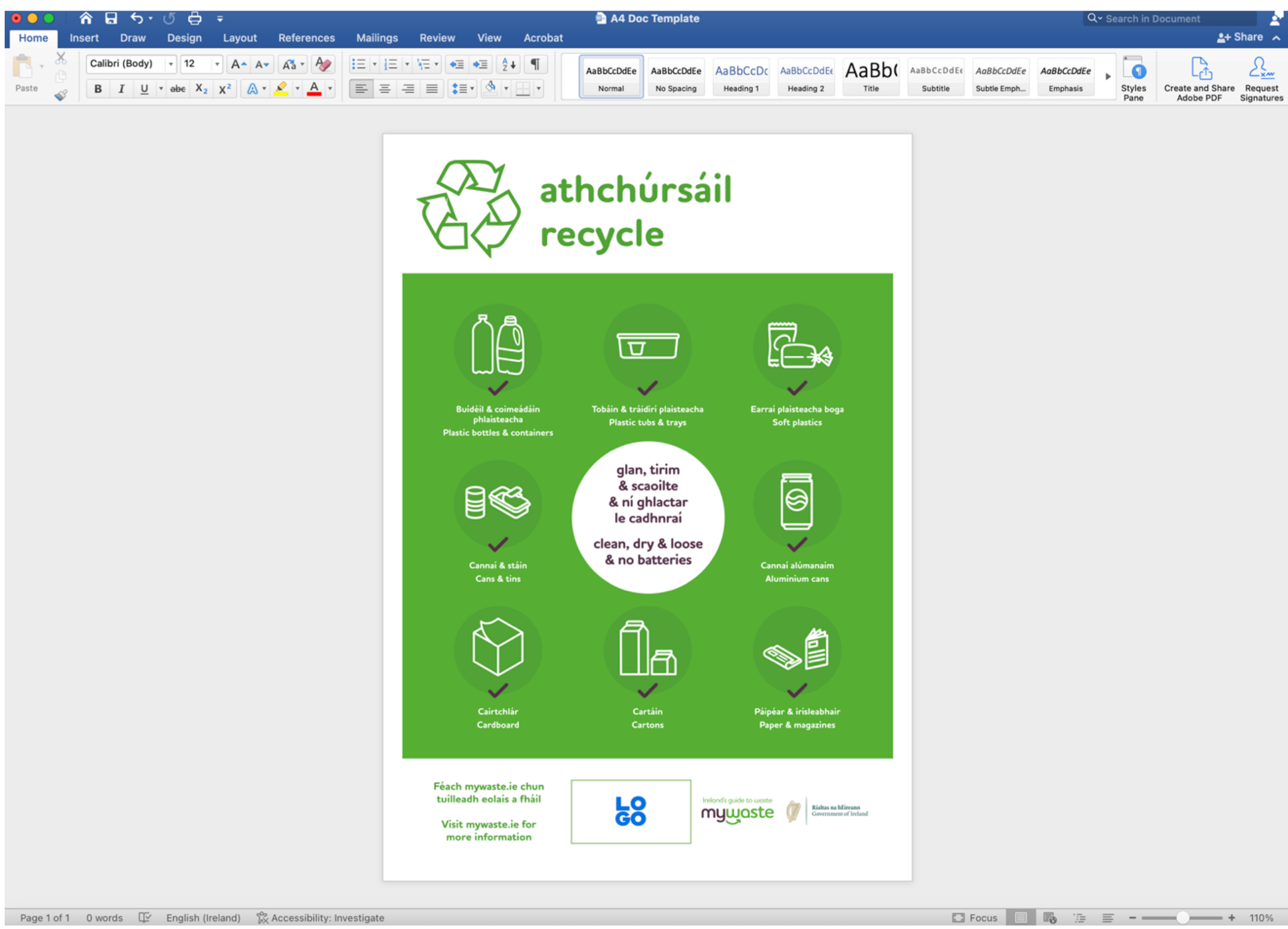

**1. Open document.**

### **Editing a Microsoft Word template**

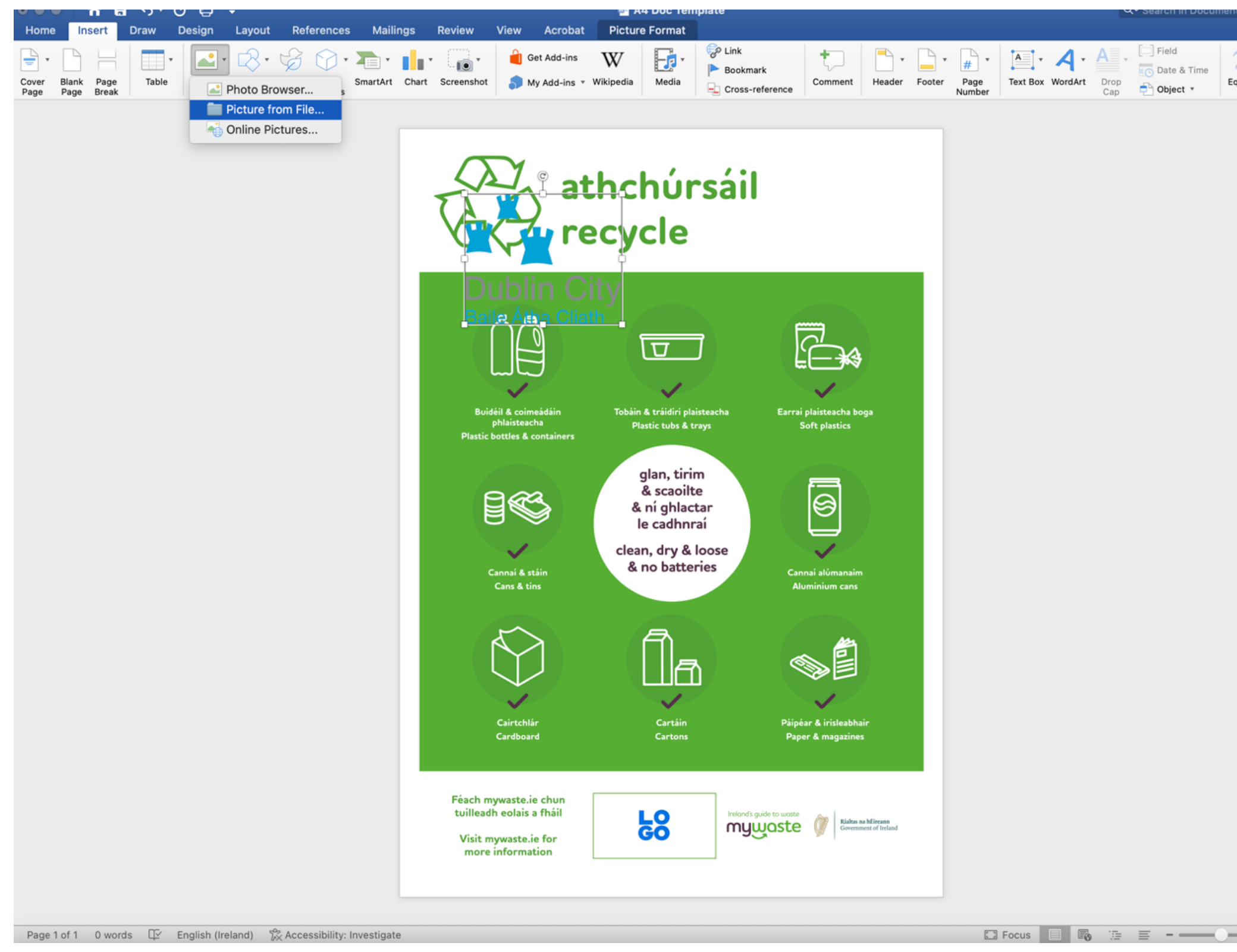

#### **2. Place your logo on page. You can do this by clicking "Insert" > "Pictures" > "Picture from File".**

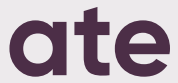

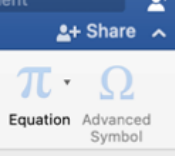

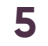

**4. From "Picture Format" > click "Align" > "Align to Bottom". This is so you can move your logo to the bottom of the page.** 

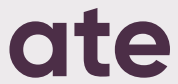

# mywaste

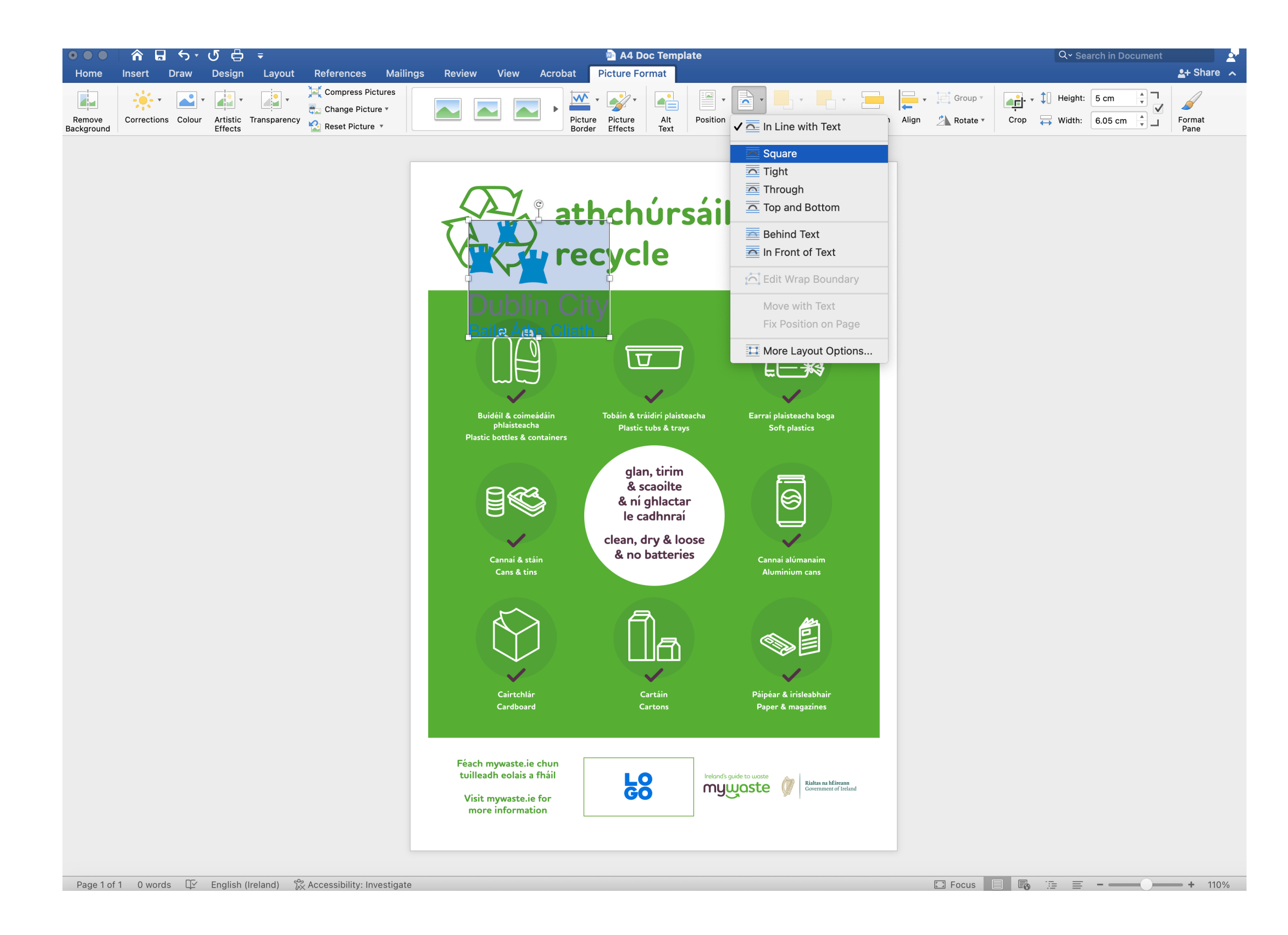

**3. Click "Picture Format" > "Wrap text" > "Square". This is so you can move the image further down the page.** 

### **Editing a Microsoft Word template**

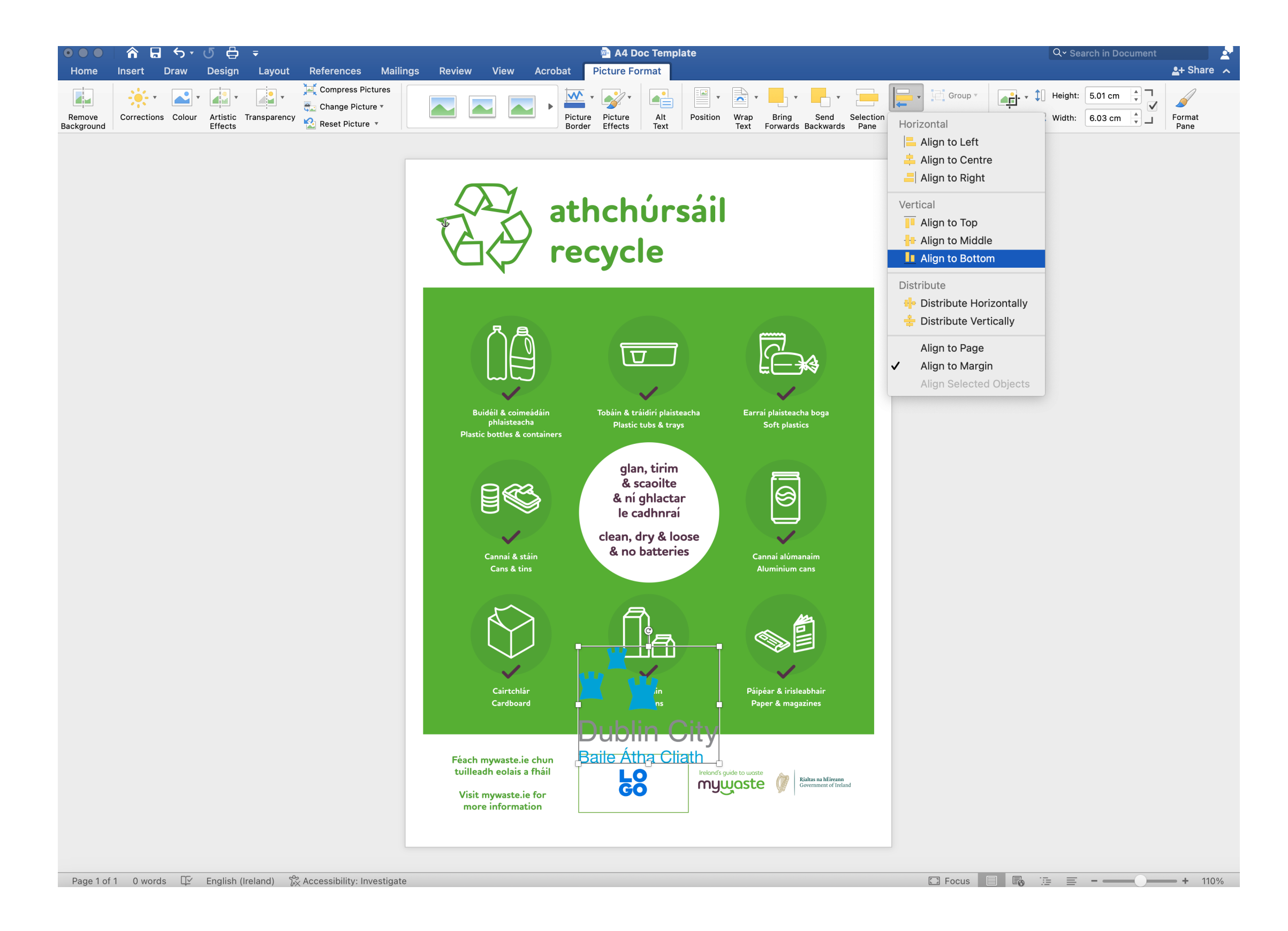

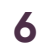

#### **5. Scale your logo. 6. Your file is ready to print. Click "File" > "Print".**

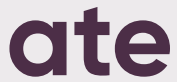

## myyaste

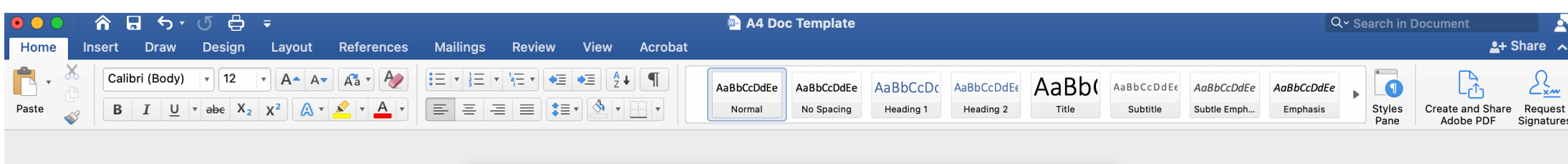

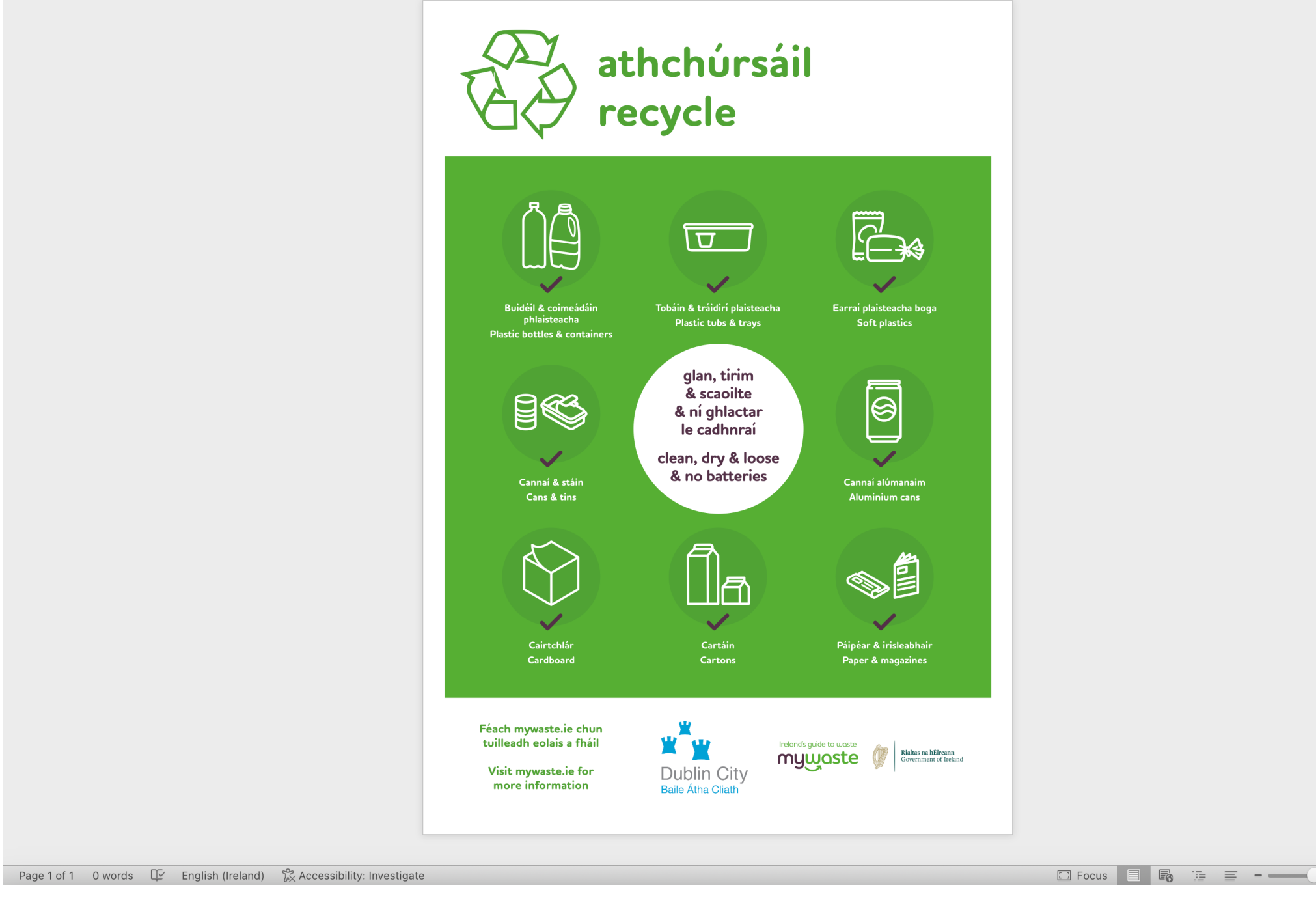

### **Editing a Microsoft Word template**

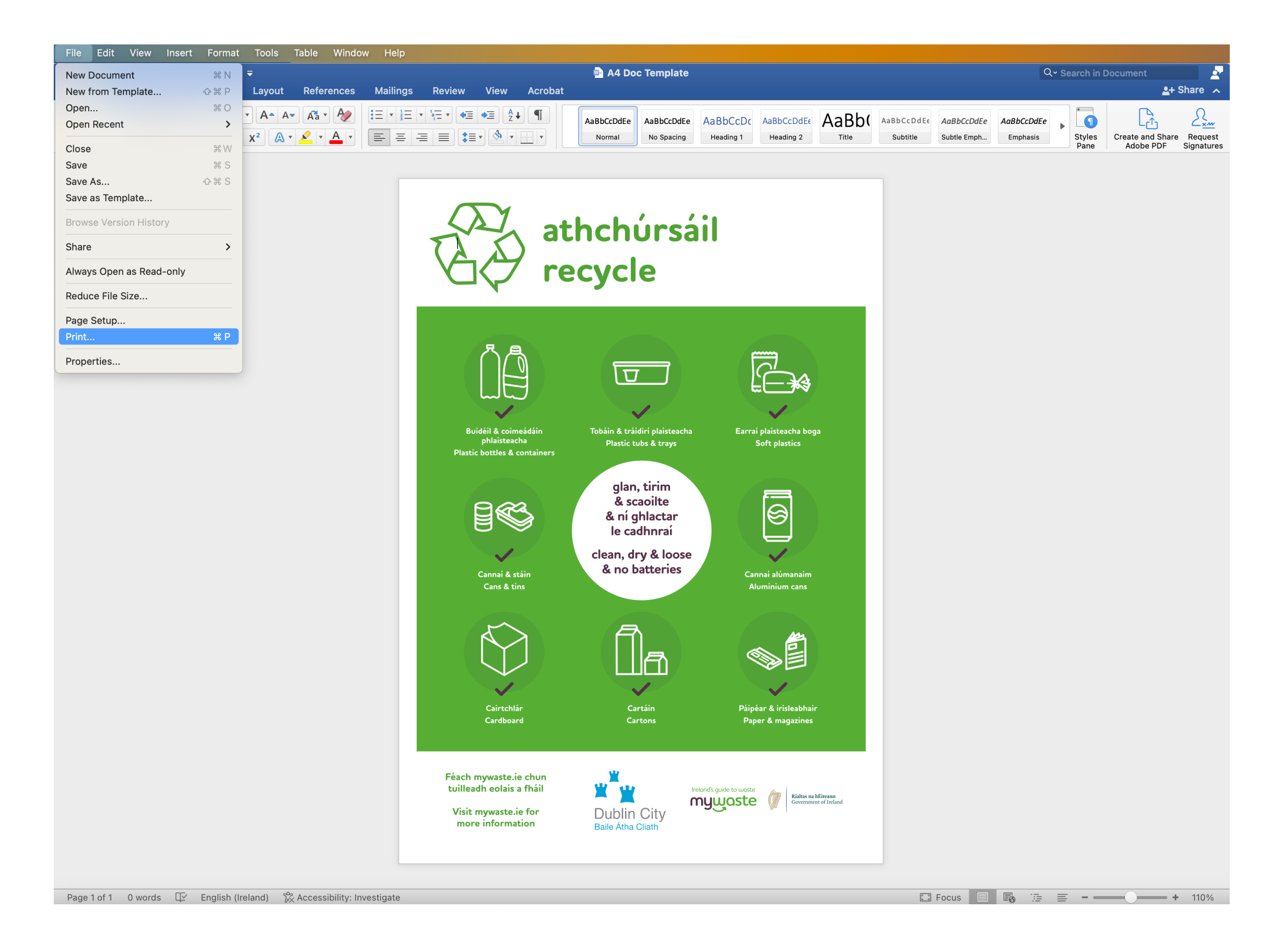

<span id="page-6-0"></span>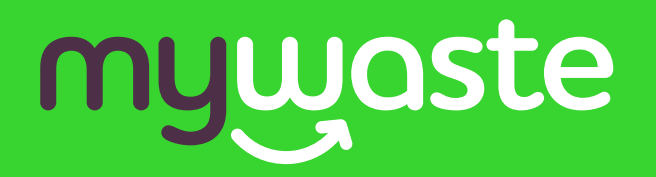

**Your guide to editing a Google Doc template**

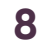

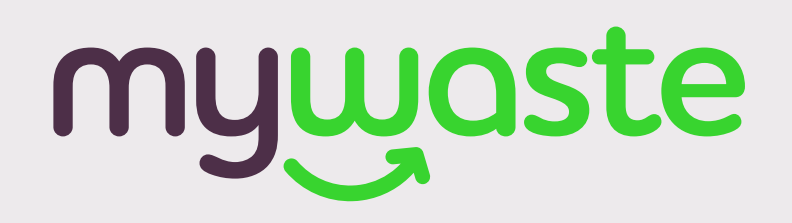

**This document has been set up so you can get straight to printing. Please refrain from adjusting the position of the background image.**

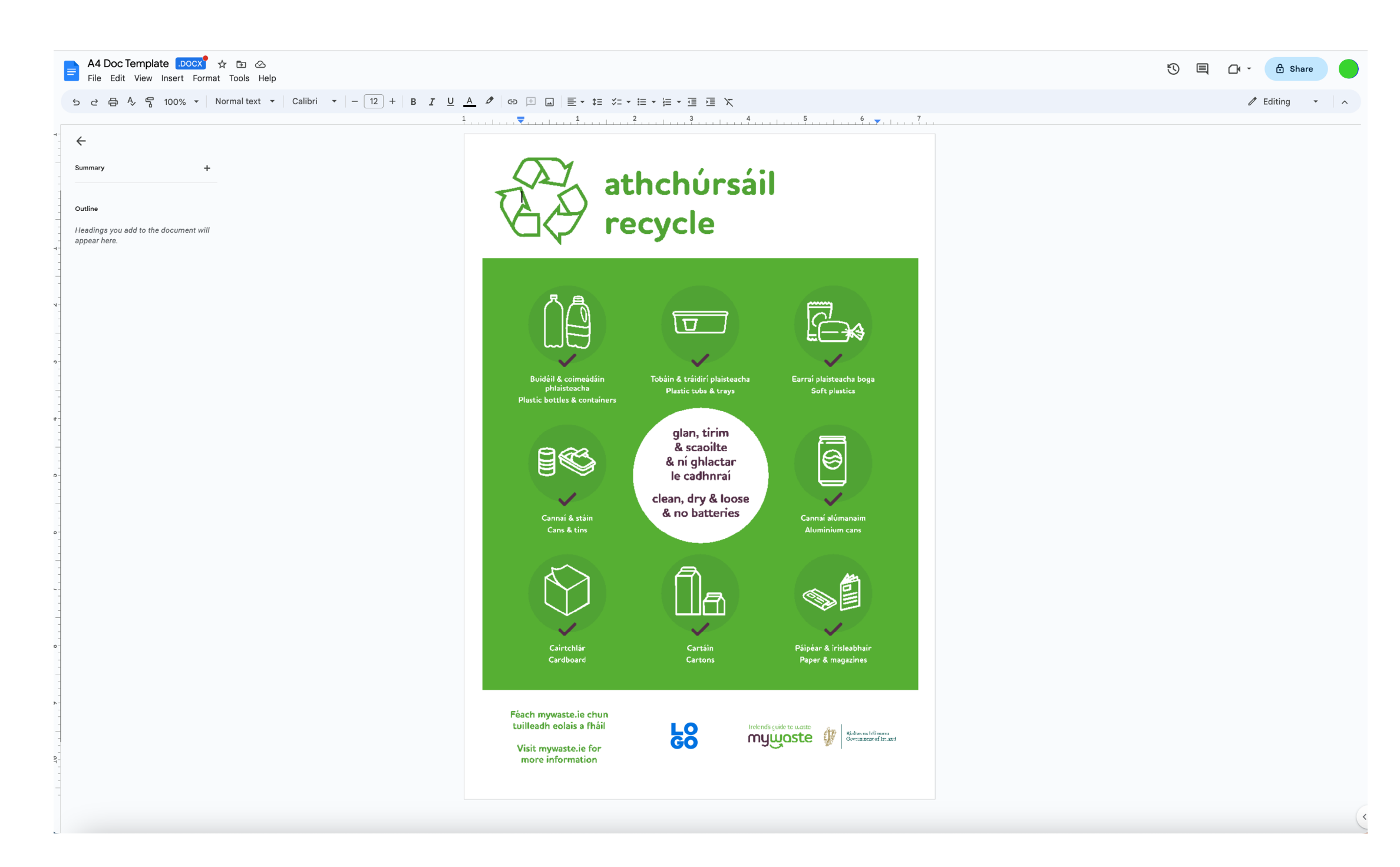

**1. Open document.**

#### **Editing a Google Doc template**

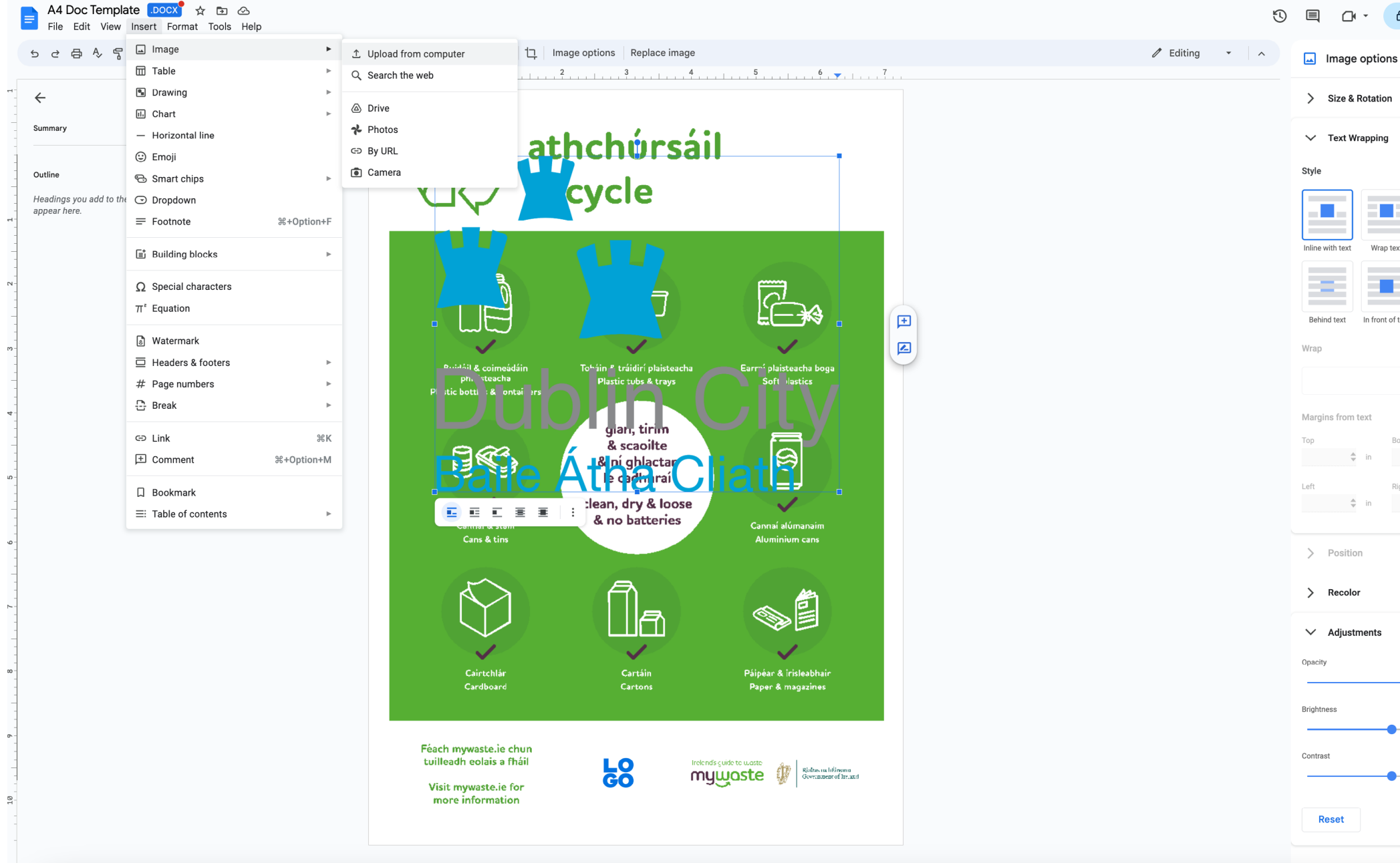

**2. Place your logo on page. Alternatively you can click "Insert" > "Image" > "Upload from computer".**

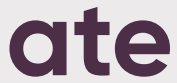

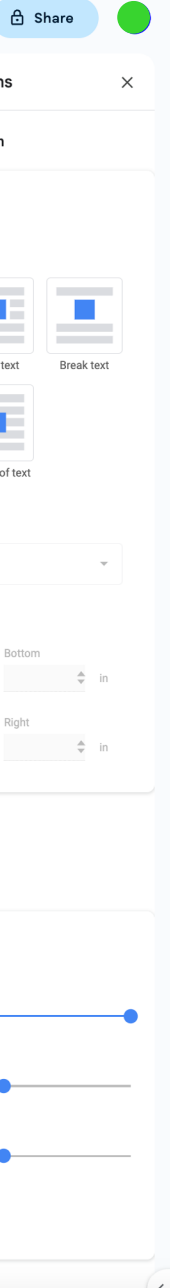

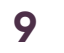

#### **Editing a Google Doc template**

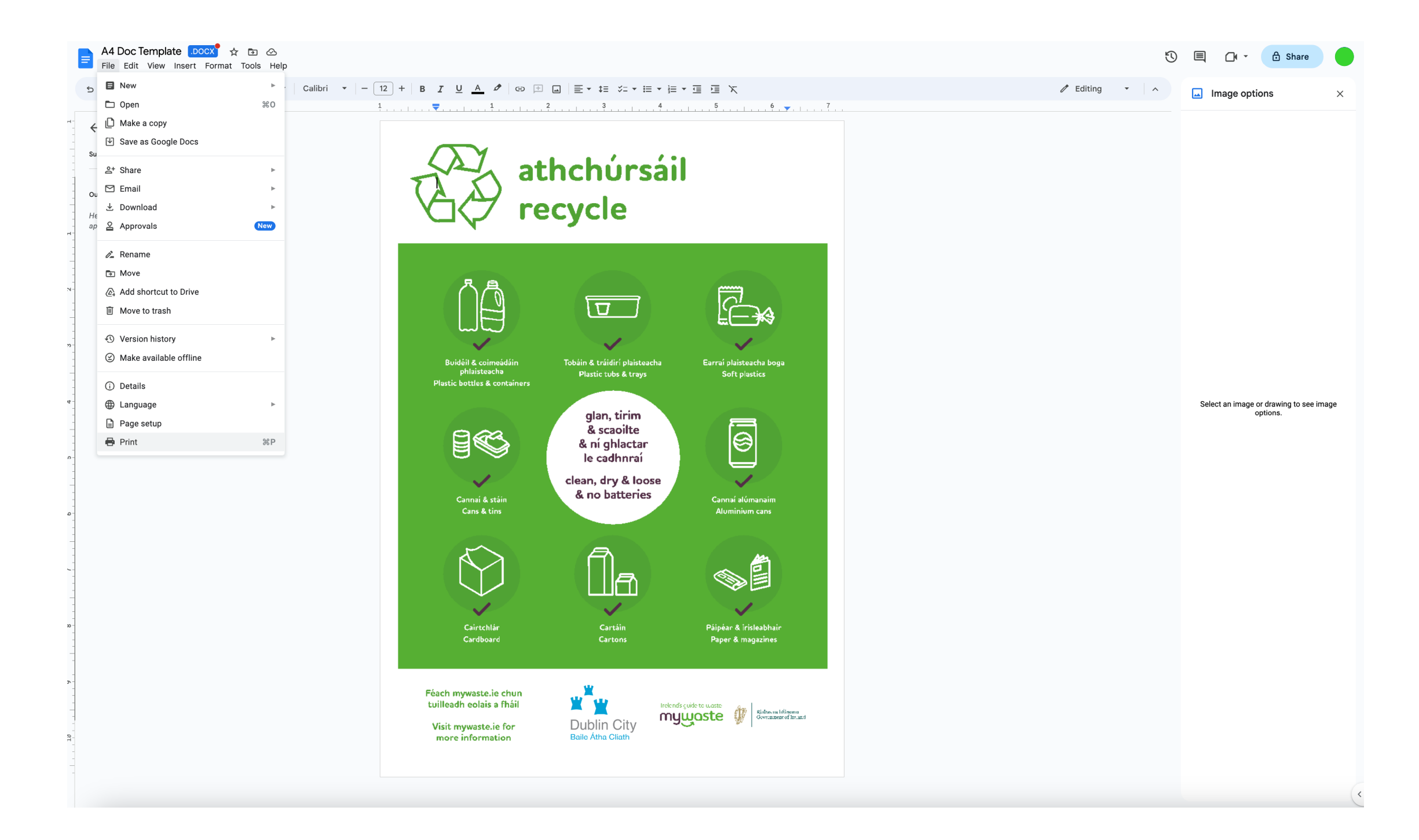

![](_page_8_Picture_6.jpeg)

## mywoste

![](_page_8_Picture_1.jpeg)

**3. Click on the logo, then click "Behind Text". This is so you can 4. Scale logo. Now the file is ready to print. Click "File" > "Print". move the image further down the page.** 

![](_page_9_Picture_3.jpeg)